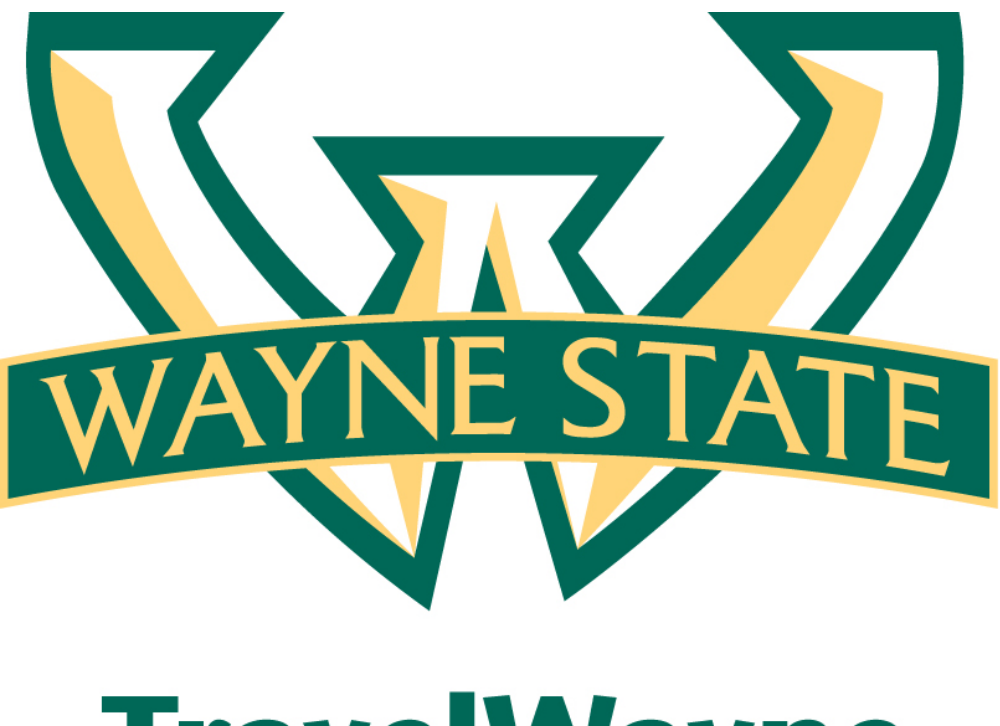

# **TravelWayne**

Attaching Receipts and Support **Documents** 

# **Contents**

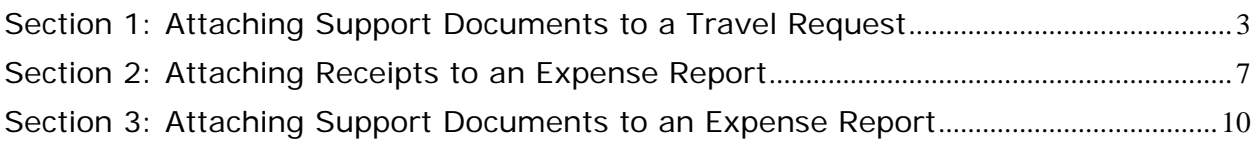

### **Receipts and Support Documents - Overview**

The University policy states that receipts are required for expenses over fifteen dollars except Fixed Meal and Personal Car Mileage expenses. (There are also built in Audits Rules for Business Purposes that require supporting documents to be uploaded.)

Concur offers a few options for uploading receipts and documents:

- 1. You can **upload** scanned images of your receipts as JPG, TIFF, PDF, PNG, or GIF files.
- 2. You can activate **e-receipts** that come directly from vendors. E-receipts are an electronic version of receipt data that can be sent directly to Concur to replace imaged paper receipts.

## **Section 1: Attaching support documents to a Travel Request**

**How to…** 

1. When a Traveler selects the **Business Purpose: Attend a Conference** on the Travel Request Header.

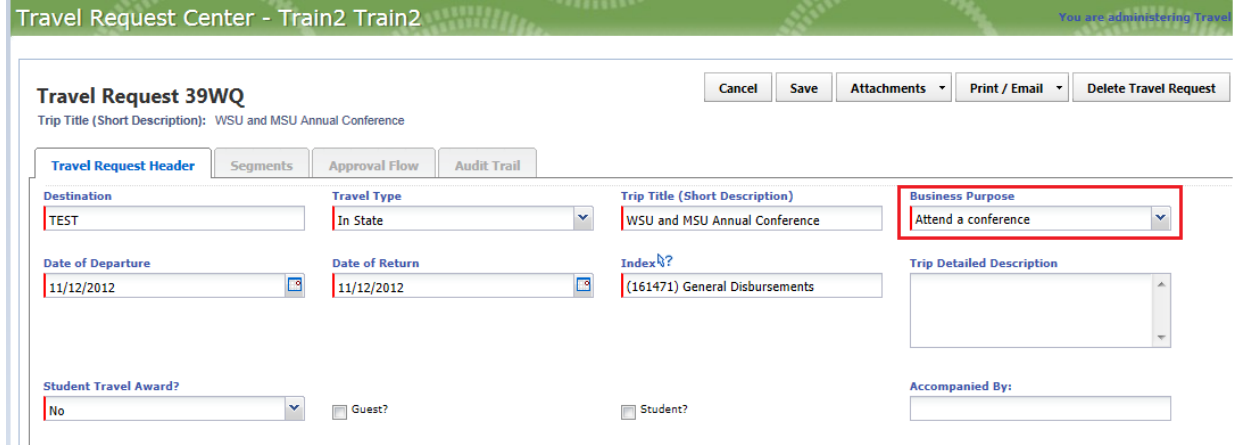

2. The system will give you a **Yellow Warning Message indicating to attach the conference agenda**. **Note:** The message is just a warning and will not go away after attaching documentation.

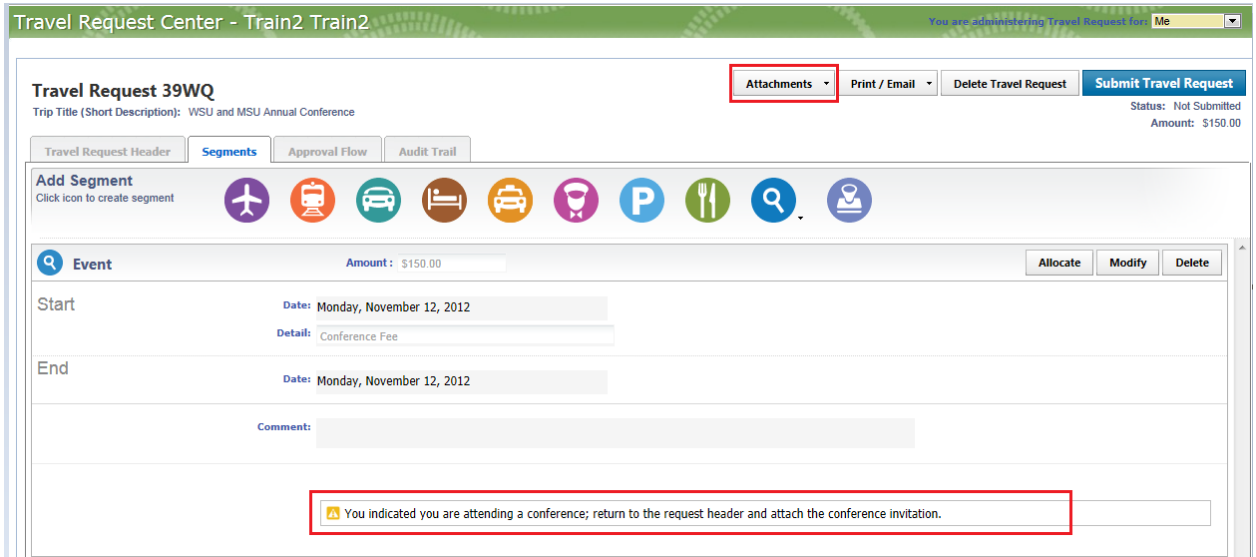

3. On the **Segments page,** from the **Attachments** dropdown menu**,** select **Attach Documents.**

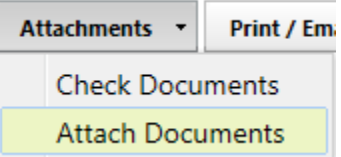

#### 4. Click **Browse**.

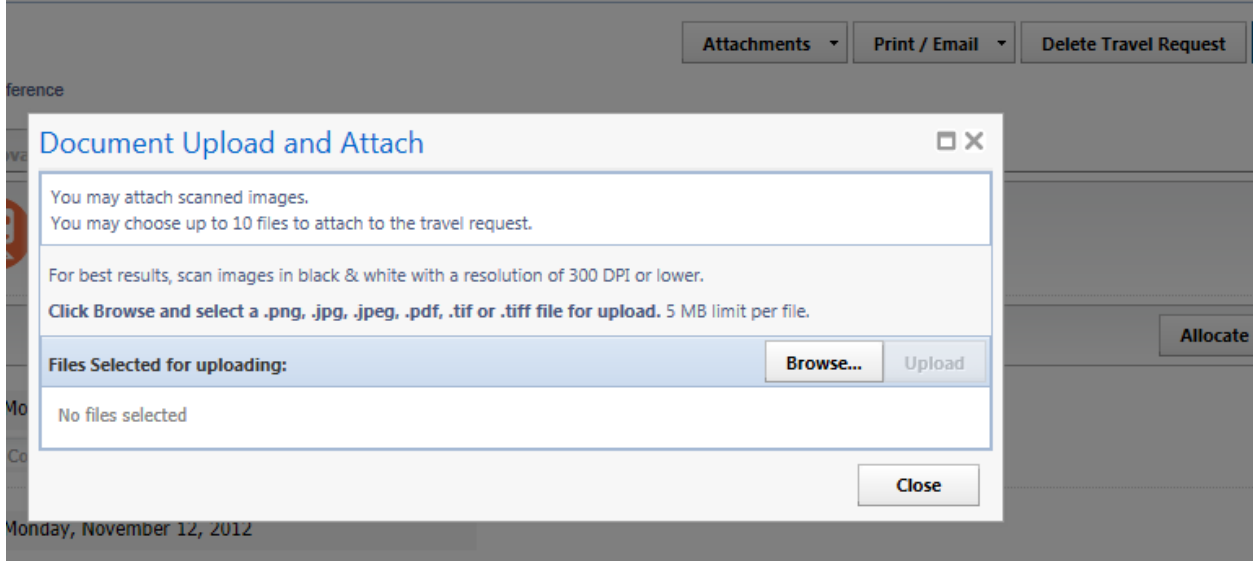

- 5. Locate the file you want to attach by selecting the "Browse" button.
- 6. Click the file, and then click **Open**.

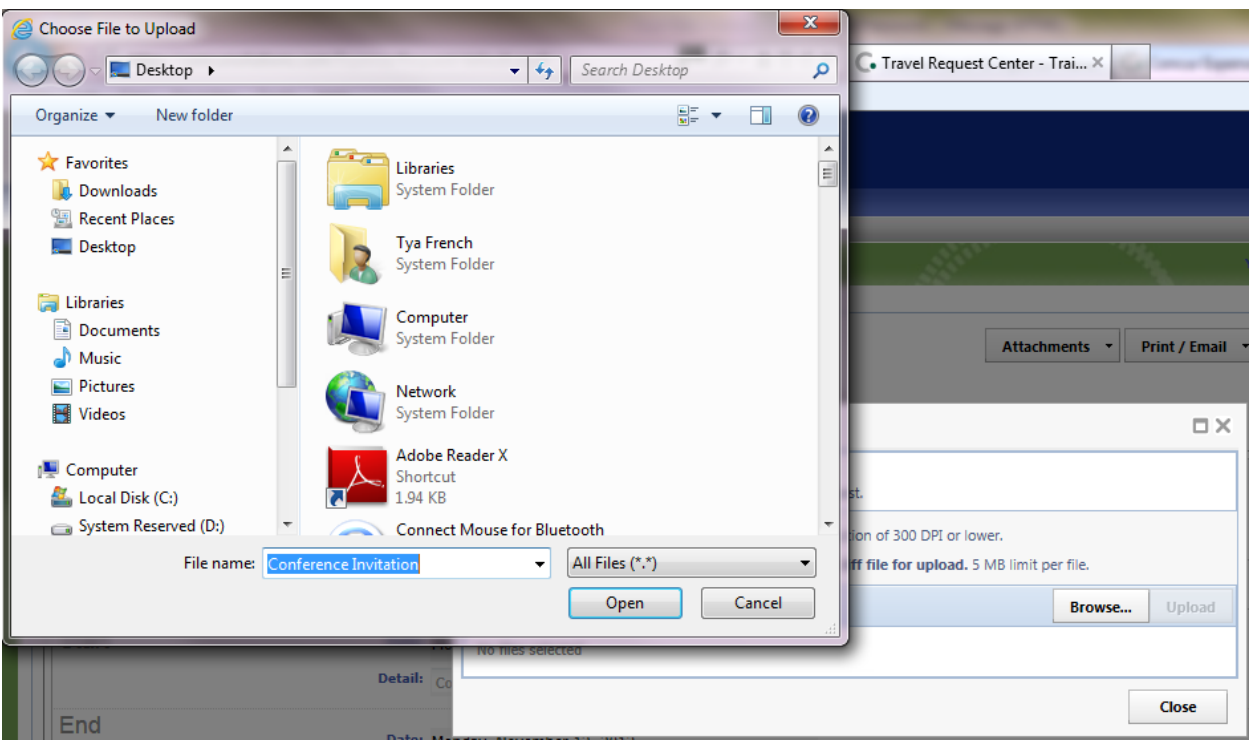

- 7. Click **Upload**.
- 8. Click **Close**, when finished.

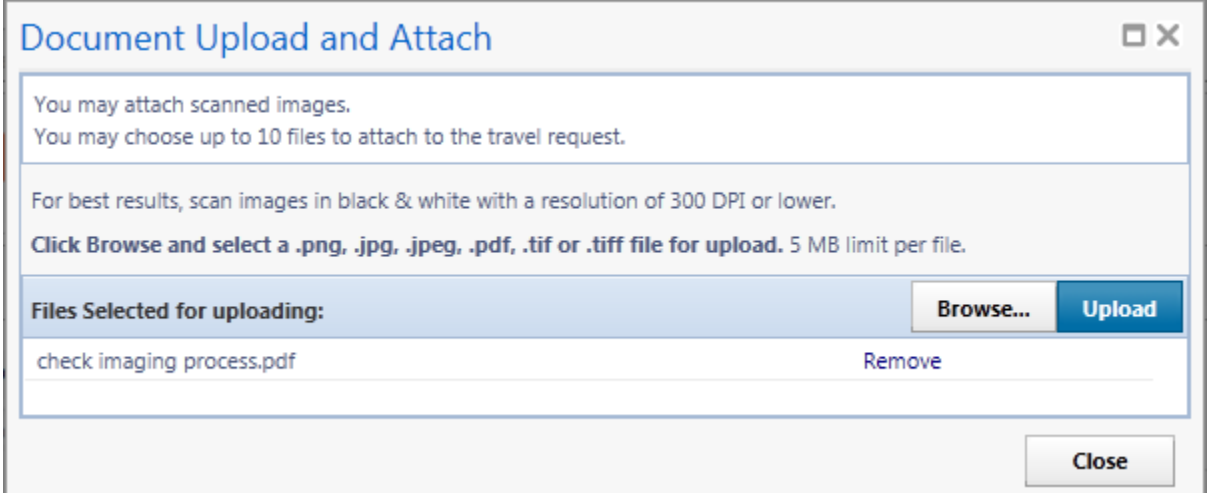

9. To view the attached receipts, from the **Attachments** dropdown menu, select **Check Document. Note:** You may need to change allow for your internet settings to Pop-ups.

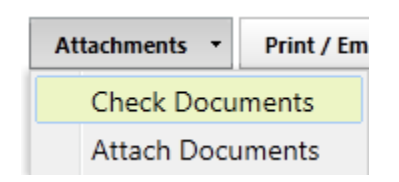

10. Once the first attachment has been attached and after the "initial **Check Document** has been executed" (Shown above), The Options listed under Attachments changes. **See below**:

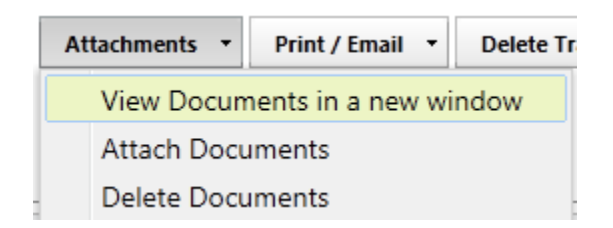

11.Click "**View Document in a new window"** to validate that your document is attached.

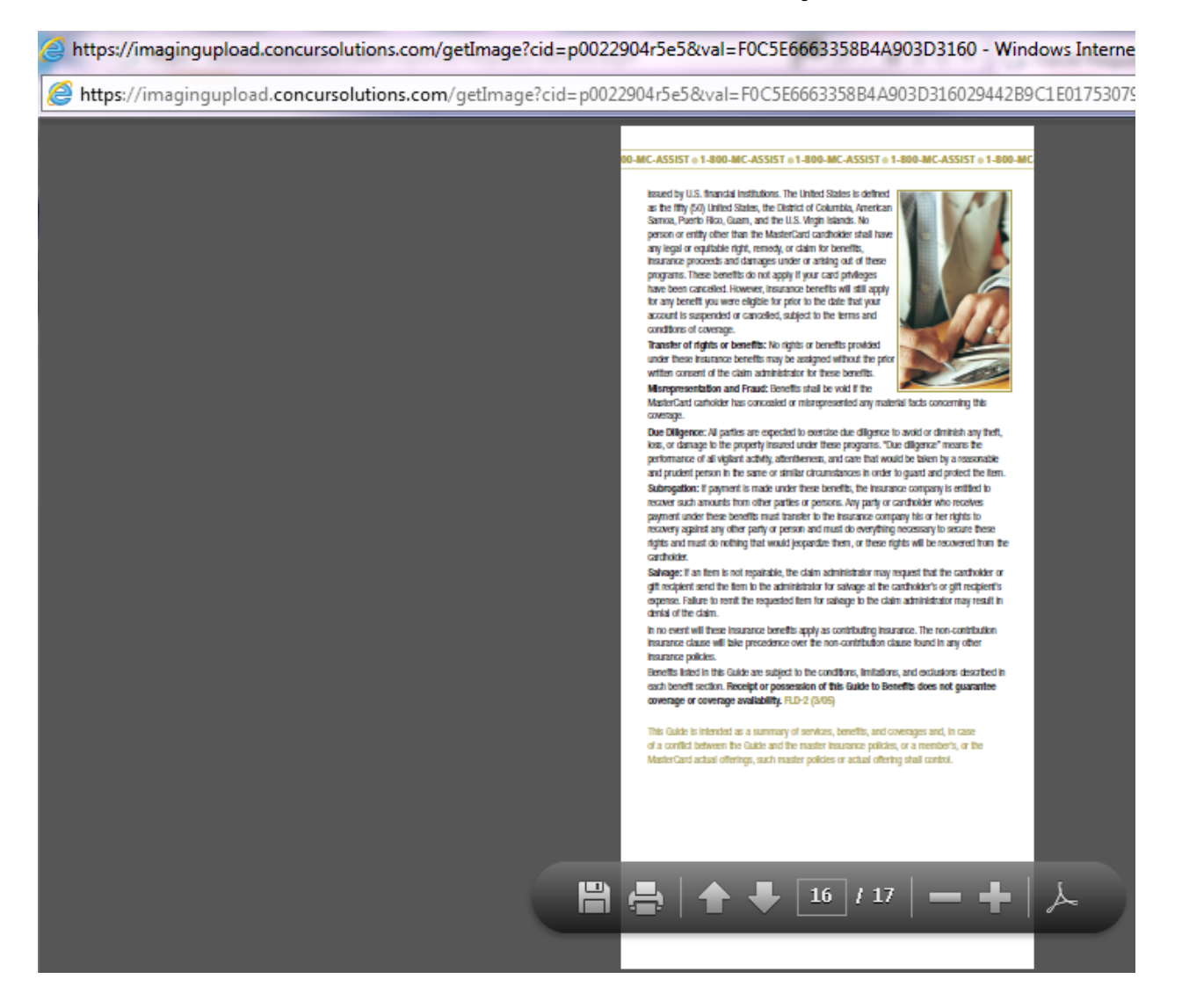

# <span id="page-6-0"></span>**Section 2: Attaching Receipts to an Expense Report**

## **How to…**

3. When a traveler is creating manual expenses or importing a credit card charge over fifteen dollars, the Receipt Image Required Icon  $\blacksquare$  will appear.

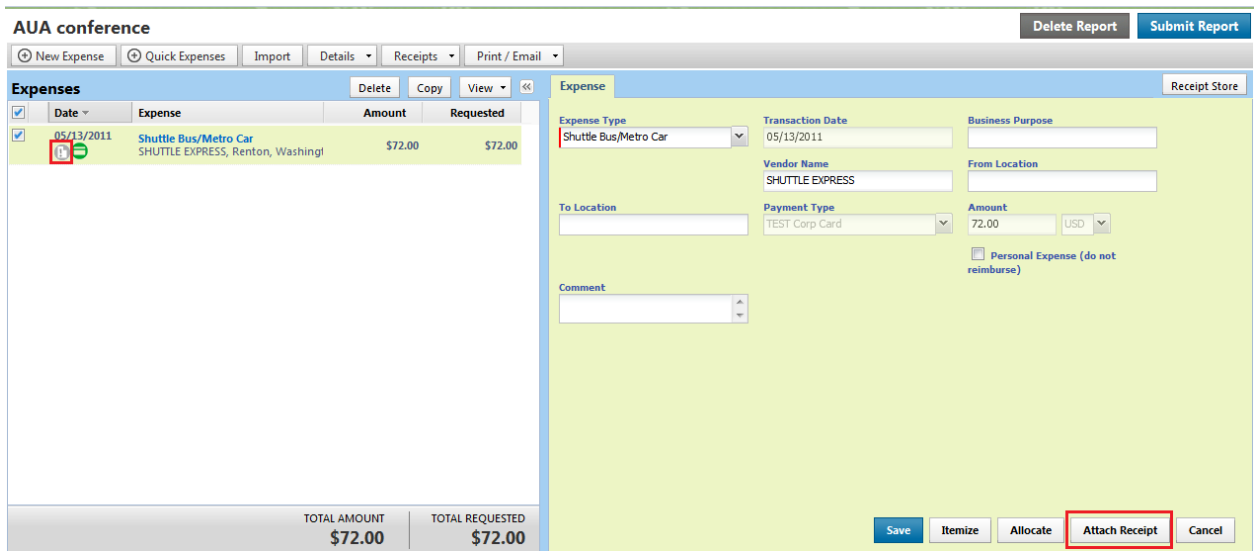

- 4. Select the **Expense** Line.
- 5. Click **Attach Receipt.**
- 6. Click **Browse**.

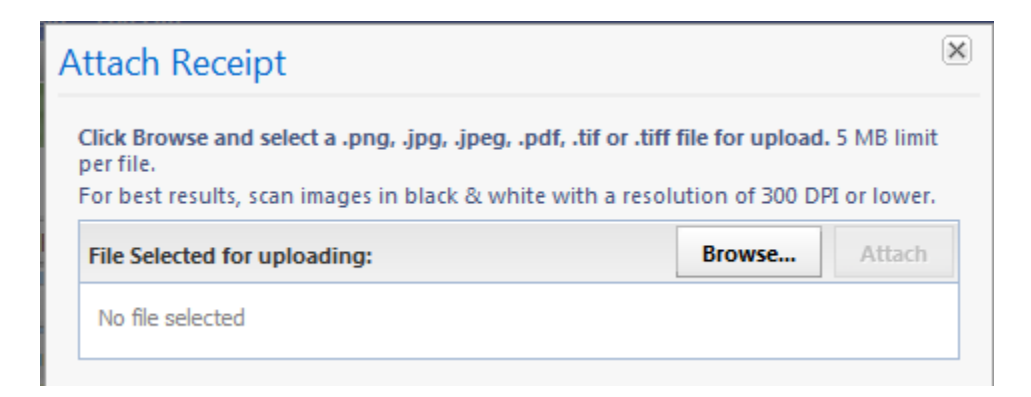

- 7. Locate the file you want to attach.
- 8. Click the file, and then click **Open**.

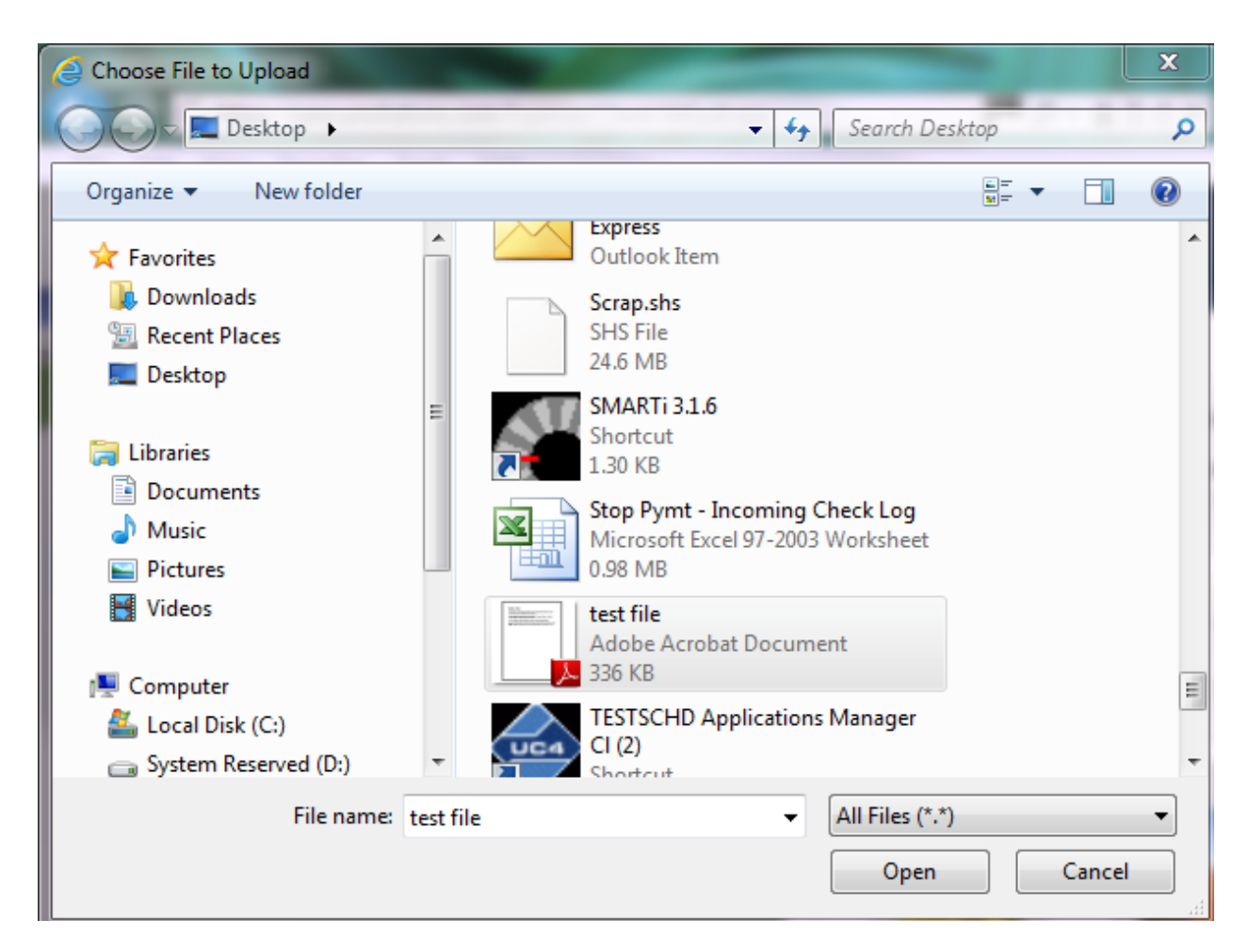

9. Click **Attach**.

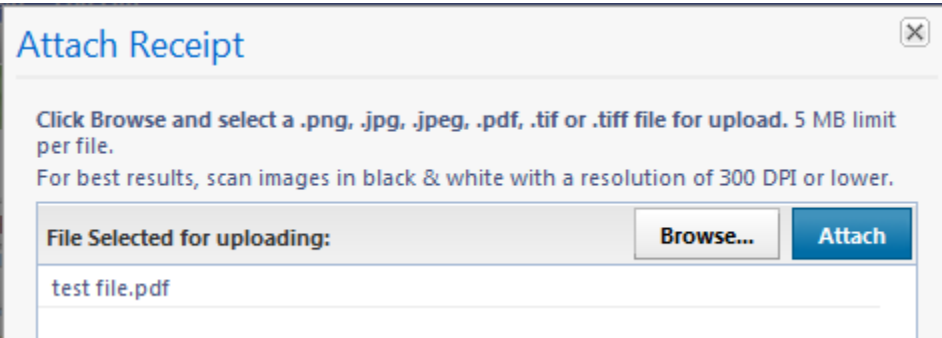

10. The Receipt Icon will change Green  $\bullet$  indicating a receipt image is attached.

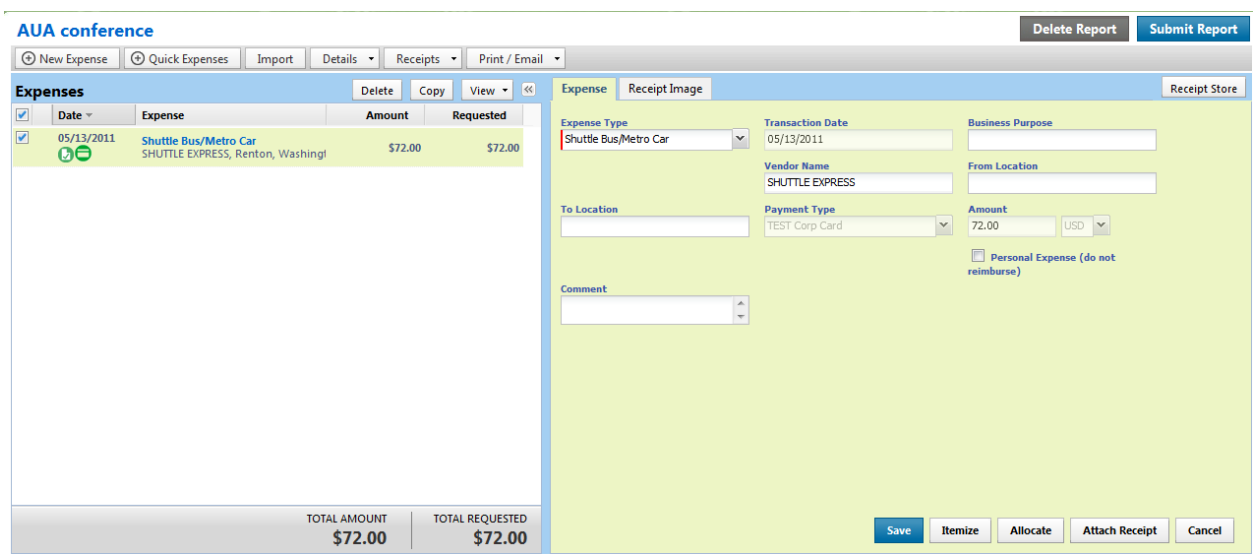

11. If you place your mouse over the **ight** icon, the image of the attached document will appear.

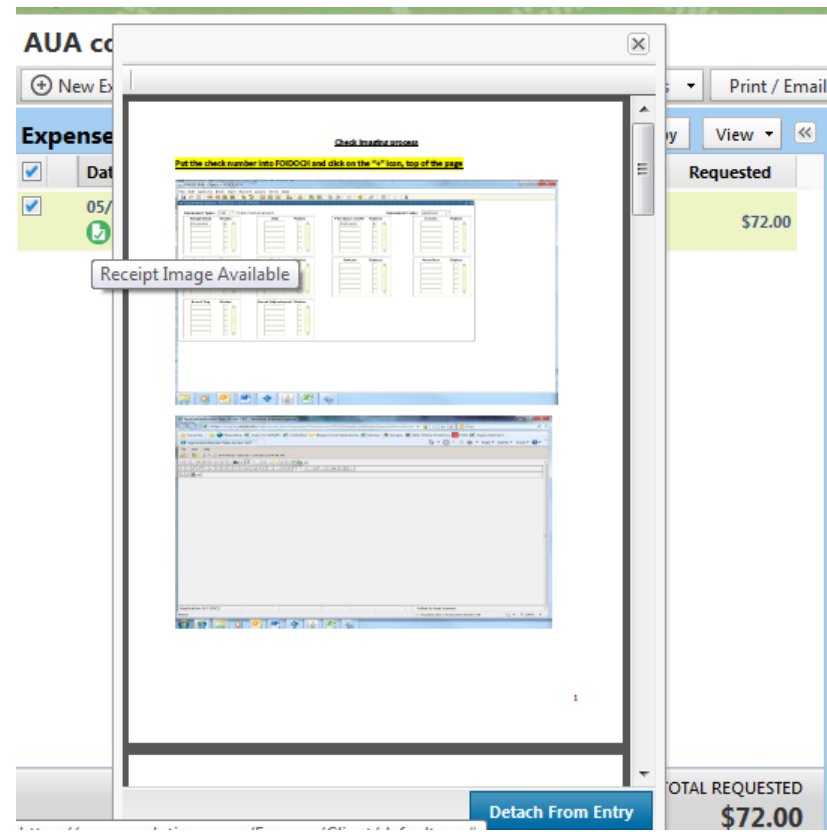

## **THIS IS HOW TO ATTACH A RECEIPT AT AN EXPENSE LINE ITEM!!!**

# <span id="page-9-0"></span>**Section 3: Attaching Support Documents to an Expense Report**

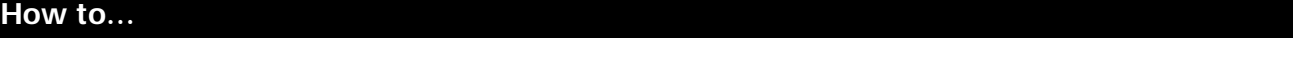

1. When a Traveler needs to attach support documents to an Expense Report, Click **Receipts.**

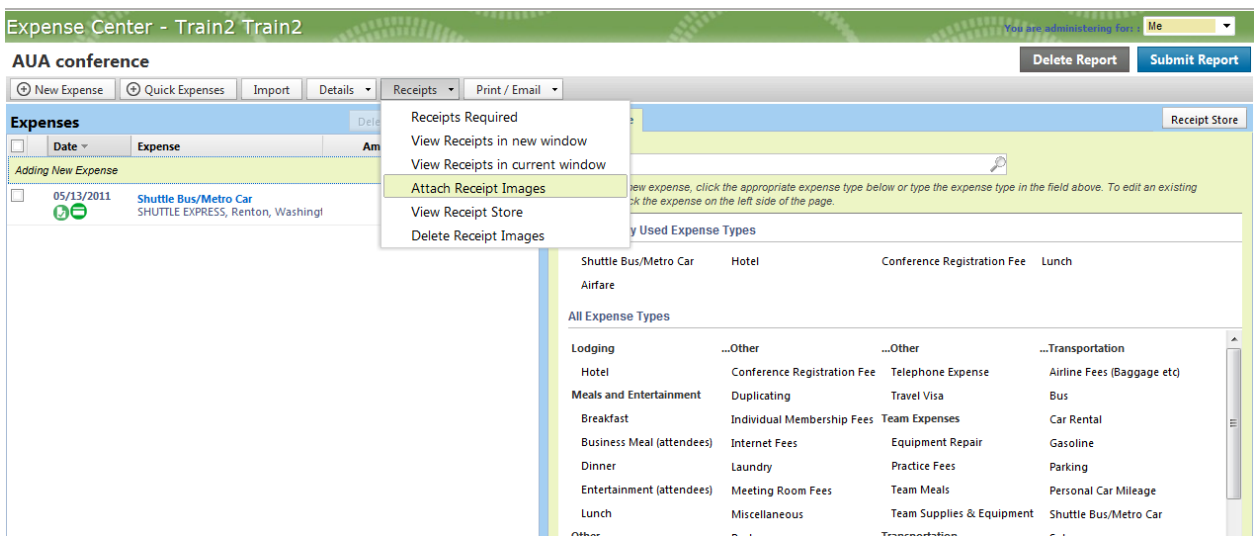

- 2. Select **Attach Receipts Images**
- 3. Click **Browser**

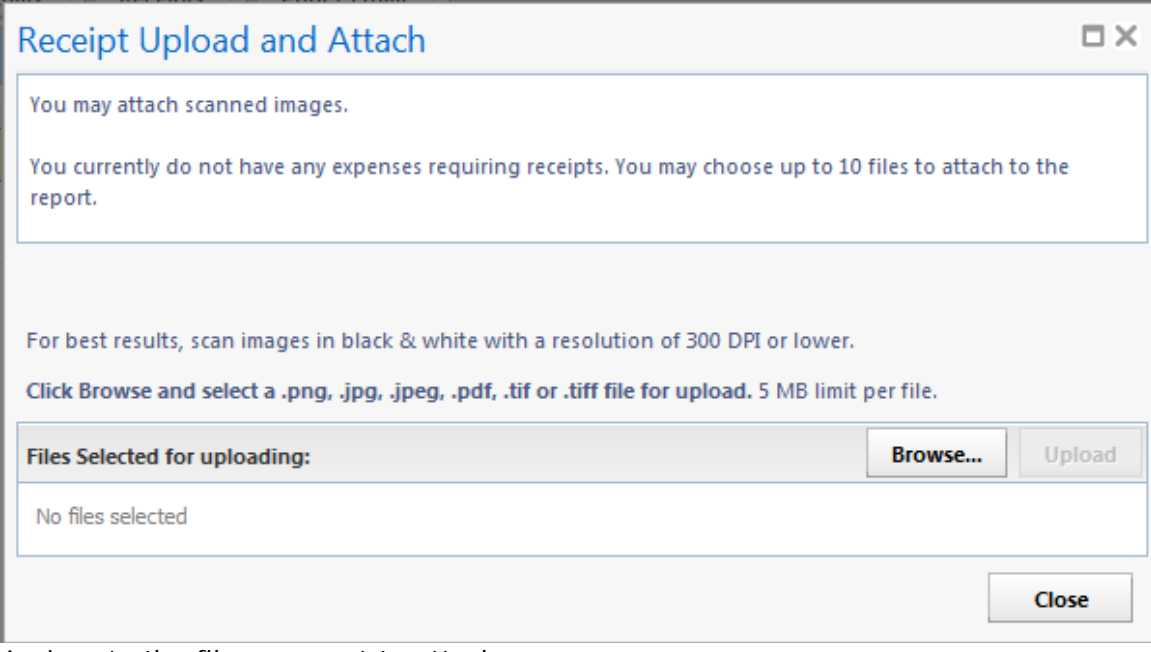

- 4. Locate the file you want to attach.
- 5. Click the file, and then click **Open**.

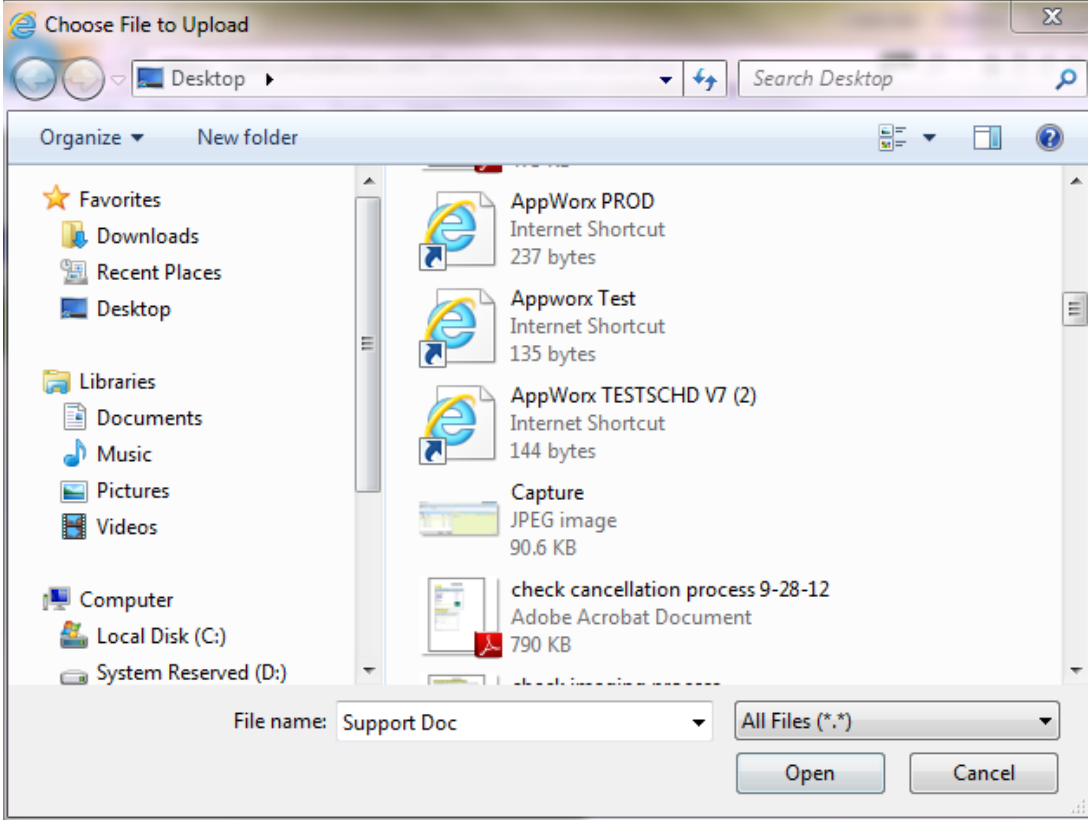

6. Click **Upload** then **Close**

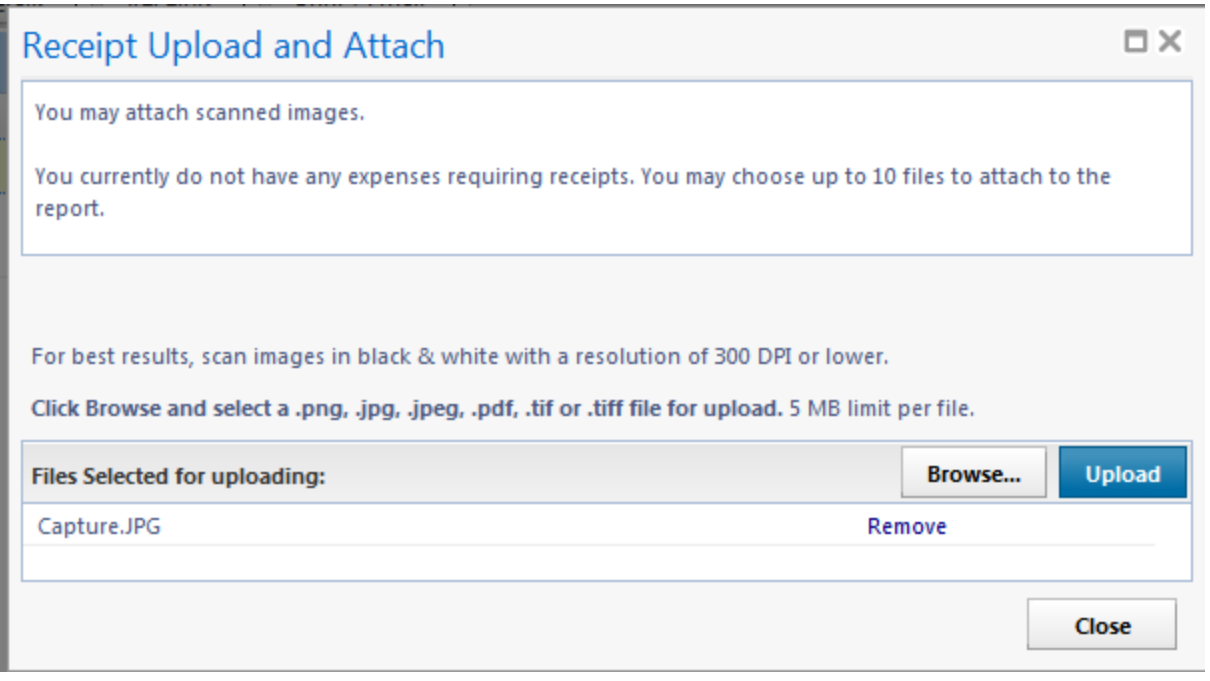

7. To view the document that was attached, Click **Receipts** and **select View Receipts in current window.**

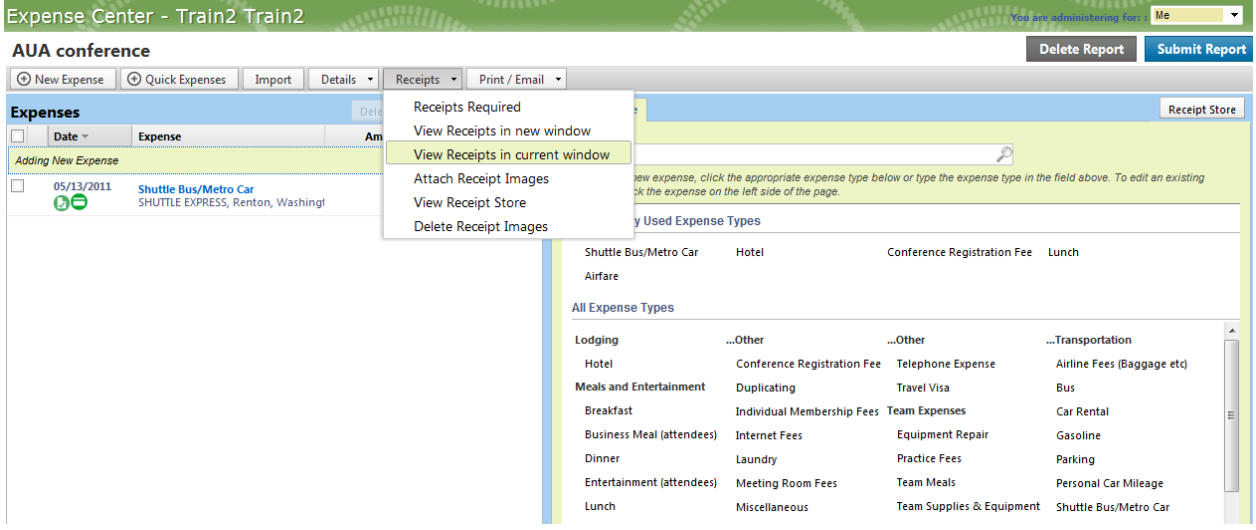

8. The image of the document will appear on the right hand side of the screen.

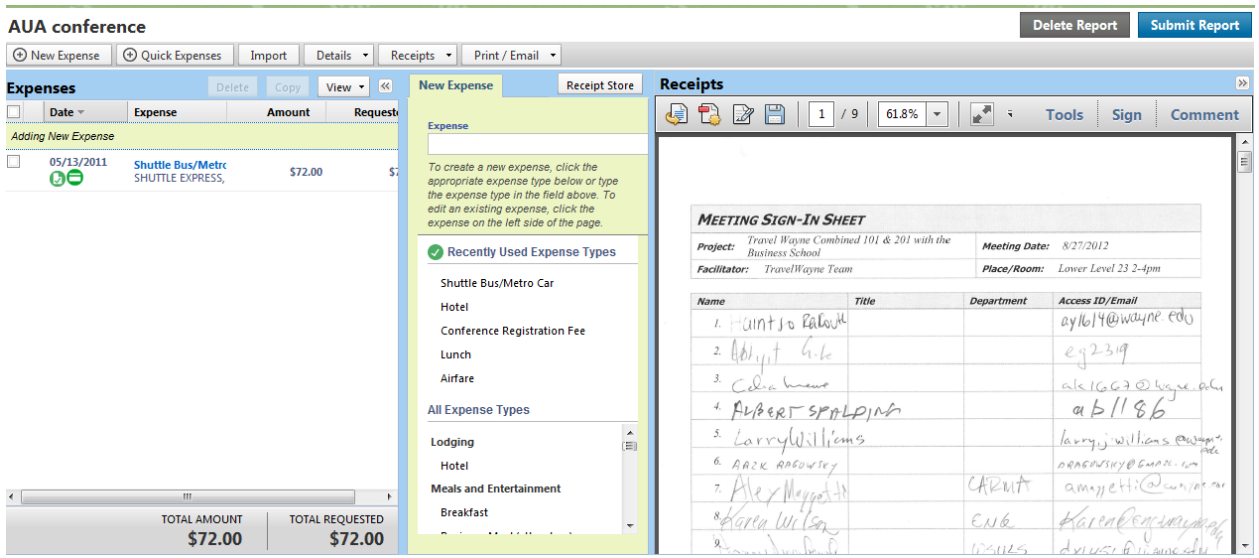

**YOU HAVE JUST SUCCESSFULLY ATTACHED A SUPPORT DOCUMENT TO AN EXPENSE REPORT!!!**